# <マニュアル>労働保険◆らくらくシステム(建設業)◆の使い方

# ◇はじめに◇

この 労働保険◆らくらくシステム(建設業)◆ は、労働保険の手続きに必要な届出書類が 手軽に、簡単に 作成できる、建設業の事業場のための労働保険計算支援ツールです。

 このらくらくシステム(建設業)は、Microsoft社の表計算ソフト エクセルを使ったことがある方なら簡単にご利用いただ けます。

 また、データの容量が約700KBとコンパクトなため、手軽にメールに添付できます。そのため、トラブルが発生したと きにも対応しやすく、安心してご利用いただけます。

# ◇労働保険◆らくらくシステム(建設業)◆は、こんな事業場におすすめ◇

- ・元請工事件数が年間約50件以下だ
- ・工事の種類(業種)があまり多くない
- ・工事の集計がめんどうくさい
- ・とりあえず、年度更新時に提出する「報告書」「総括表」を簡単に作りたい
- ・「開始届」で入力したデータを「報告書」「総括表」に利用したい

### ◇残念ながら、こんな事業場にはおすすめしません◇

- ・元請工事件数が年間50件以上ある
- ・総合建設業なので、工事の種類(業種)が多岐にわたる

データの入力欄が足りなかったり、すべての工事が印刷できないことがあります。 らくらくシステム(建設業)を利用したいときは、河社会保険労務士事務所へご相談ください。 利用可能か検討します。

# ◇ くマニュアル> らくらくシステム(建設業)の使い方 目次◇

#### 1. らくらくシステム(建設業)でできること

- 2. らくらくシステム(建設業)の全体の流れ
- 3. らくらくシステム(建設業)利用のための準備をする
	- 3(1)【メニュー】ページとは 3(2)【(入力)基本情報】ページに入力する ~ 最初の作業
- 4.らくらくシステム(建設業)に入力する
	- $\sim$  工事データ入力について  $\sim$ 
		- 4(1)【(入力)データ】ページにデータを入力する
		- 4(2)【(入力)データ】ページの項目について
			- <ポイント>
			- <具体的な入力方法>
- 5. らくらくシステム(建設業)で印刷する
	- $\sim$  各種様式の印刷について  $\sim$ 
		- 5(1)開始届を印刷する
		- 5(2)-1報告書を印刷する
		- 5(2)-2総括表を印刷する
- 6.その他注意事項
- 7. バージョン情報
- <参考>【(入力)データ】ページの入力例

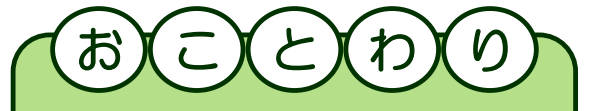

この くてコアル> らくらくシステム(建設業) の使い方 は、平成28年度年度更新(平成 27年度に終了した工事の申告)での利用を 例に作成しています。

・・・参考 平成28年度年度更新・・・

<年度更新申告対象工事> H27.4.1~H28.3.31に終了した工事

<年度更新期間> H28.6.1~H28.7.10

# 1. らくらくシステム(建設業)でできること

 このらくらくシステム(建設業)を利用すると、建設業の事業場が労働保険の手続きで作成しなくてはならない届出書類を 簡単に作成・印刷することができます。

 なお、「元請工事が年間50件以上ある」「工事の業種が多岐にわたる」場合、データの入力欄が足りなかったり、 すべての工事の印刷ができない恐れがあるため、らくらくシステム(建設業)のご利用はお勧めいたしません。 しかし、個別対応により利用可能な場合もありますので、利用をご希望されるときは河社会保険労務士事務所へ ご連絡ください。

#### らくらくシステム(建設業)で印刷することができる届は以下の3種類です。

 $\overline{1(1)}$  労働保険 一括有期事業開始届(建設の事業) 様式第3号(第6条関係)(甲)及び別紙

以下、開始届と呼びます。

開始届は、月単位の報告で、元請工事を請け負ったとき、元請工事内容について記入し、所轄の労働基準監督署に 提出します。**開始届**の提出は、1ヶ月分を取りまとめ、翌月10日までとされています。

1(2)-1 労働保険 一括有期事業報告書(建設の事業) 様式第7号(第34条関係) (甲) 及び別紙

以下、報告書と呼びます。

報告書は年単位の報告で、労働保険年度更新(6/1~7/10)のとき、労災保険料等を計算するために1(2)-2総括表と 一緒に提出する届です。

報告書は、元請工事のうち**前年4月1日~当年3月31日間に終了**した工事について、工事の種類(業種)・ 適用労災保険料率ごとに取りまとめます。

 $1(2)$ -2 労働保険 一括有期事業総括表(建設の事業) 別添様式 又は

労働保険等 一括有期事業総括表

算定基礎賃金等の報告 組機様式第8号

(事務組合版)

以下、総括表と呼びます。

総括表は年単位の報告で、労働保険年度更新(6/1~7/10)のとき、労災保険料等を計算するために1(2)-1報告書と 一緒に提出する届です。

総括表は、報告書の内容をさらに取りまとめて、労災保険料及び一般拠出金額を計算します。

# 2. らくらくシステム(建設業)の全体の流れ

 らくらくシステム(建設業)は、【(入力)基本情報】【(入力)データ】ページに元請工事等の情報を入力するだけで、 開始届、報告書及び総括表の作成・印刷ができます。

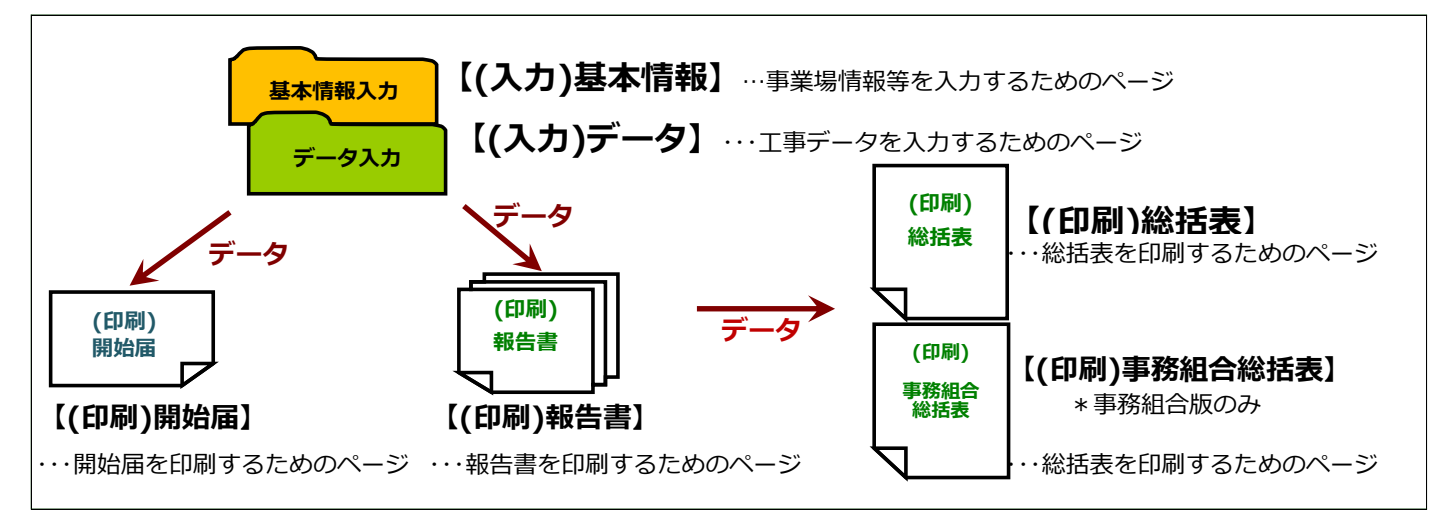

# 3.らくらくシステム(建設業)利用のための 準備をする

# 3(1)【メニュー】ページとは

 【メニュー】ページは、いわば目次のページです。 【メニュー】ページから【(入力)データ】及び各種【印刷】ページに移動することができます。 移動するときは、【メニュー】画面のそれぞれのマークをクリックするか、シートの見出しを直接 クリックします。

これらのマークは【(入力)データ】及び各種【印刷】ページの上部にあります。

# 3(2)【(入力)基本情報】ページに入力する ~ 最初の作業

らくらくシステム(建設業)を使用するときは、まず、事業場データ等を【(入力)基本情報】ページに入力します。 【(入力)基本情報】ページは、事業場の名称やメリット料率等を入力するページです。

## <事業場基本データの入力>図A

らくらくシステム(建設業)を最初に使用するときは、事業場データ(名称・住所等)を入力します。 翌年度以降は、事業場基本データに変更がないか確認します。

### <メリット増減率の入力>図B

メリット料率が適用されるときは、年度更新の書類と一緒に「労災保険率決定通知書」が送られてきますので、 決定されたメリット増減率を該当する年度の欄に入力します。

なお、年度更新の保険料計算で使用するメリット増減率は、今年送られてきた「労災保険率決定通知書」記載の 増減率でなく、前年に送られてきた「労災保険率決定通知書」記載のメリット増減率ですので、 ご注意ください。

例えば、28年度申告の年度更新では、27年に届いた「労災保険率決定通知書 27年度分」に記載されている メリット増減率を使用して労働保険料を計算します。

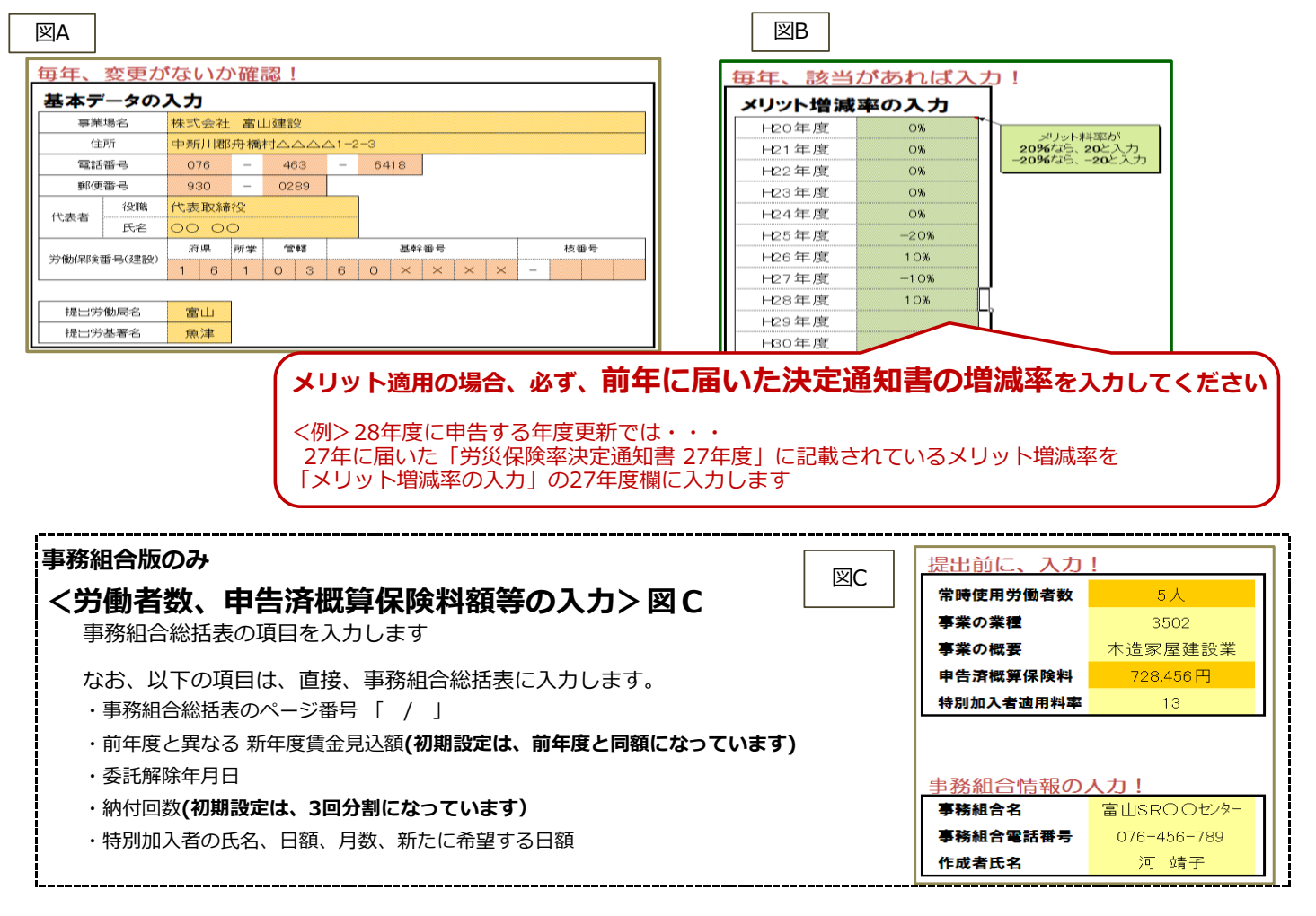

# 4. らくらくシステム(建設業)に 入力する ~ 工事データ入力について

【(入力)データ】ページは、工事内容を入力するためのページです。 建設工事に関するデータは、ほぼすべて、この【(入力)データ】ページに入力します。 【(入力)データ】ページ以外に入力するのは、以下の<補足>のときだけです。

なお、入力対象工事は 元請工事のみ となります。

下請工事等は労災保険料計算の対象ではないため、入力対象外です。ご注意ください。

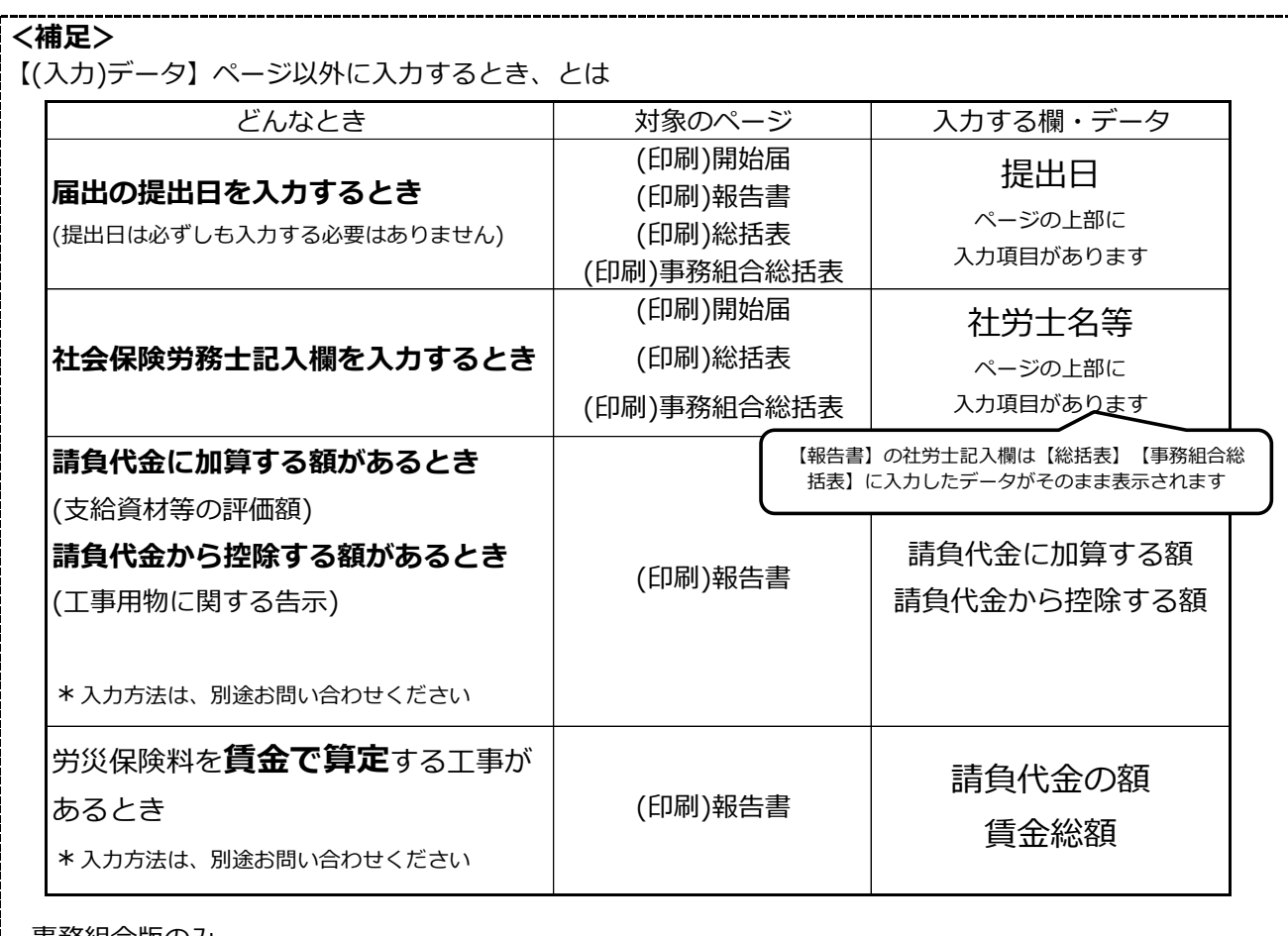

事務組合版のみ

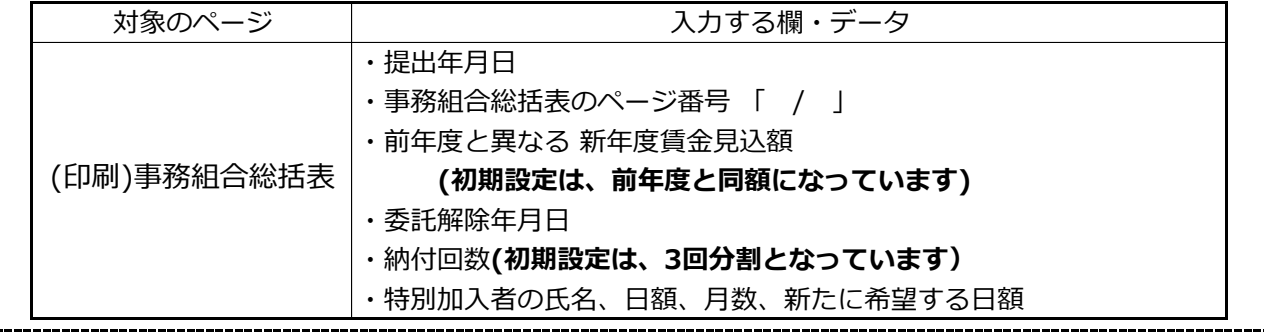

# 4(1)【(入力)データ】ページにデータを入力する

禁止

- ① 【メニュー】ページから【(入力)データ】ページへ移動します
- ② 【(入力)データ】ページの | ねど色がついているセルにデータを入力します 項目の入力内容及び入力時期などについては、下記、4(2)【(入力)データ】ページの項目について を、ご覧ください
- ③ 入力が終わったら、【(入力)データ】ページを印刷して入力内容を確認します

【(入力)データ】ページのイメージ 【(入力)データ】ページの入力方法の詳細は、このマニュアルの11ページにもあります

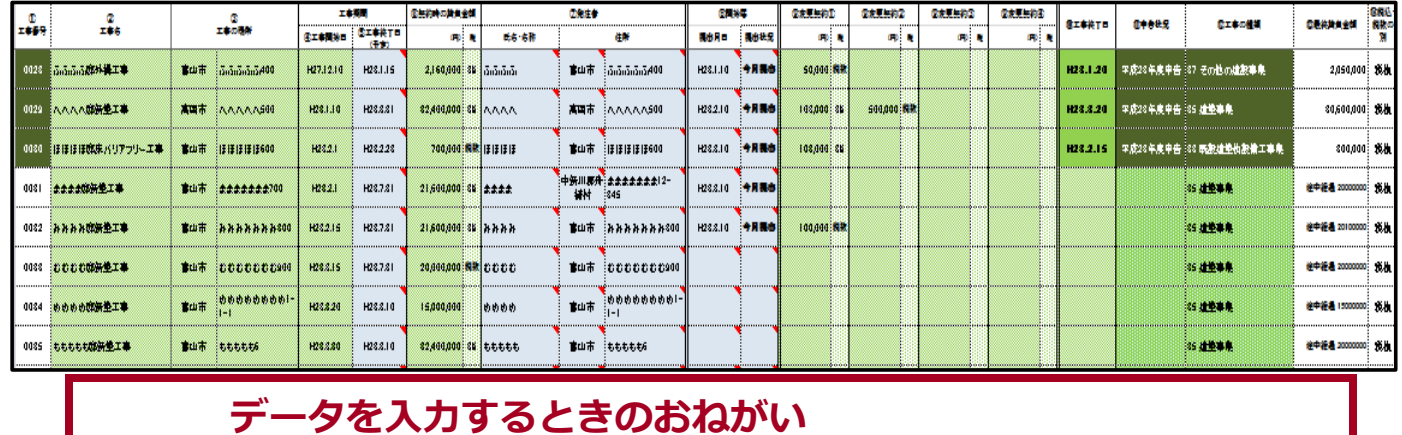

データを入力するときは「切り取り」を使わないでください。 その後の入力ができなくなります。 どうしても使いたいときは、 「コピー」~「貼り付け」~不要な部分の削除 と取り扱ってください。

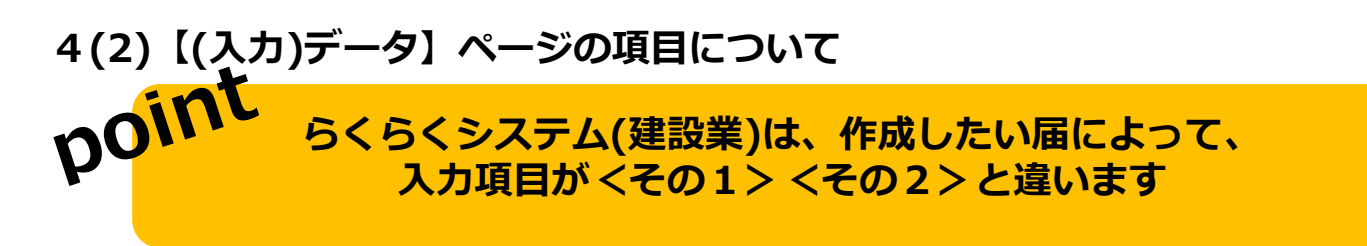

【開始届(毎月提出)】と【報告書・総括表(年1回提出)】両方作成したい <その1>

毎月提出の開始届と年度更新時に提出の報告書・総括表、両方とも作成したいときは、

以下く具体的な入力方法>の すべての項目を入力 してください

**<その2>** とりあえず、【**報告書・総括表(年1回提出)】**だけ作成したい

年度更新で提出する報告書・総括表だけ作成したいときは、以下<具体的な入力方法>のうち と | 色の欄を入力してください と 色の欄は、入力しなくてOKです

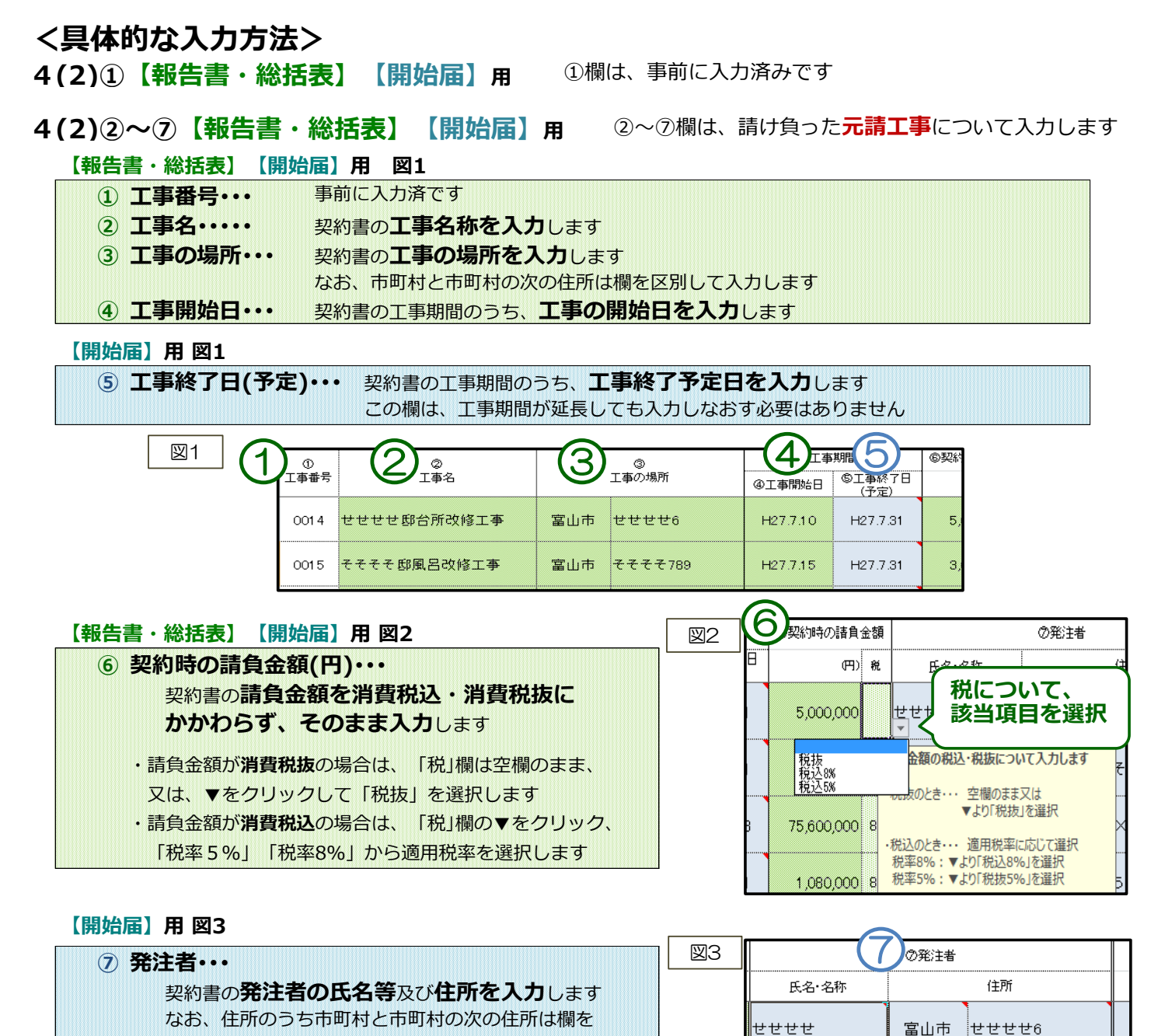

# 4(2)8【開始届】用 8欄は、開始届を提出する月と開始届を提出した翌月に入力します。

そそそそ

富山市

そそそそ789

【開始届】用 図4

区別して入力します

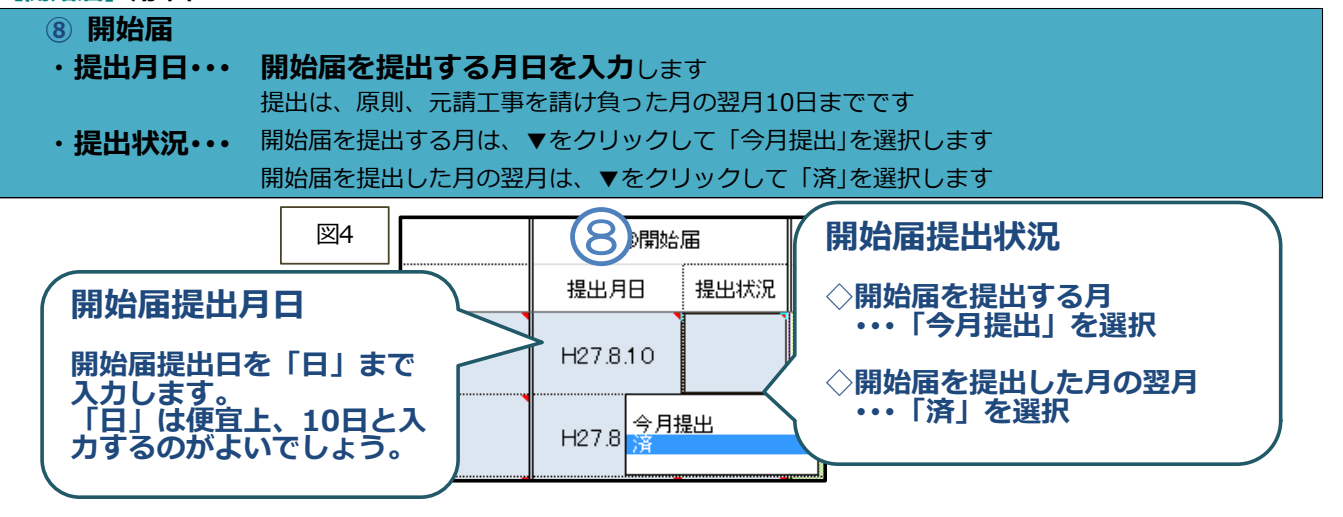

4(2)⑨【報告書・総括表】用 ⑨欄は、工事の請負額に変更があったとき入力します。

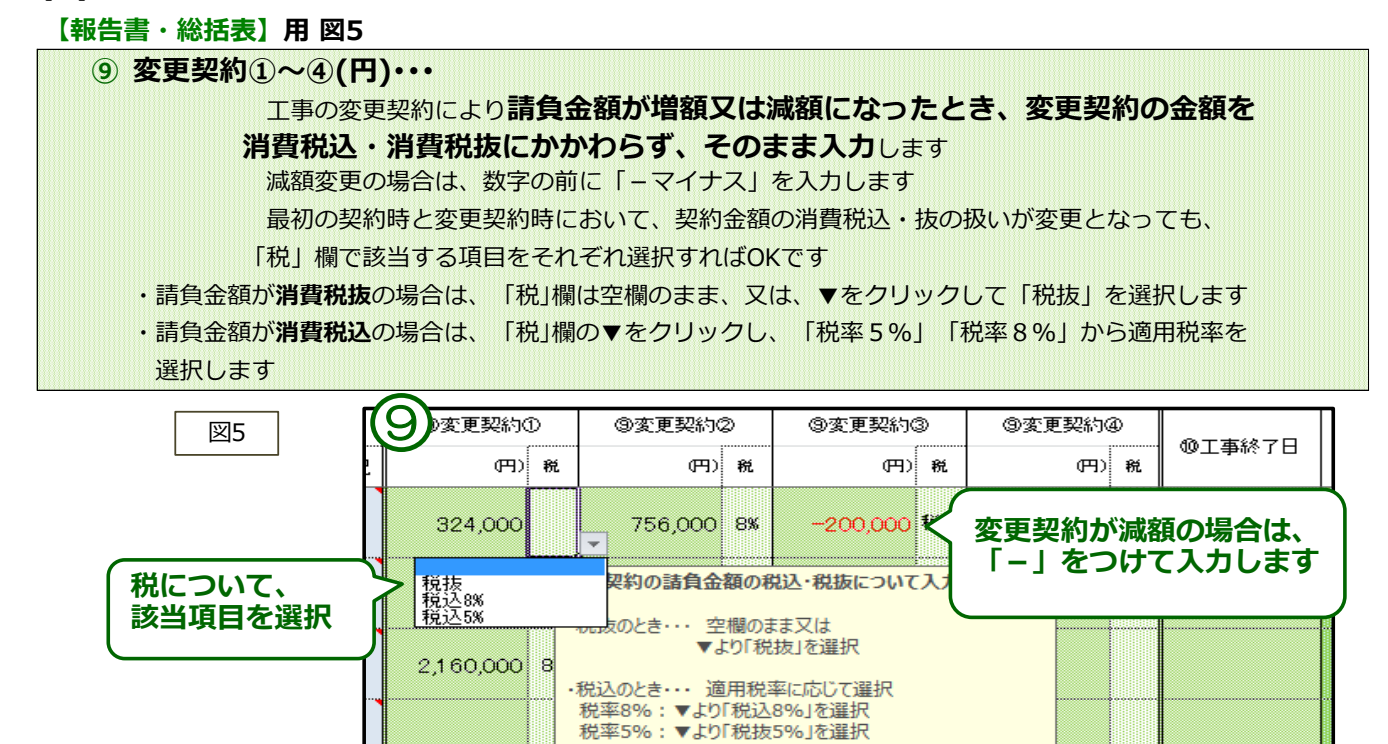

### 4(2)⑩【報告書・総括表】用 ⑩欄は、工事が終了した日を入力します。

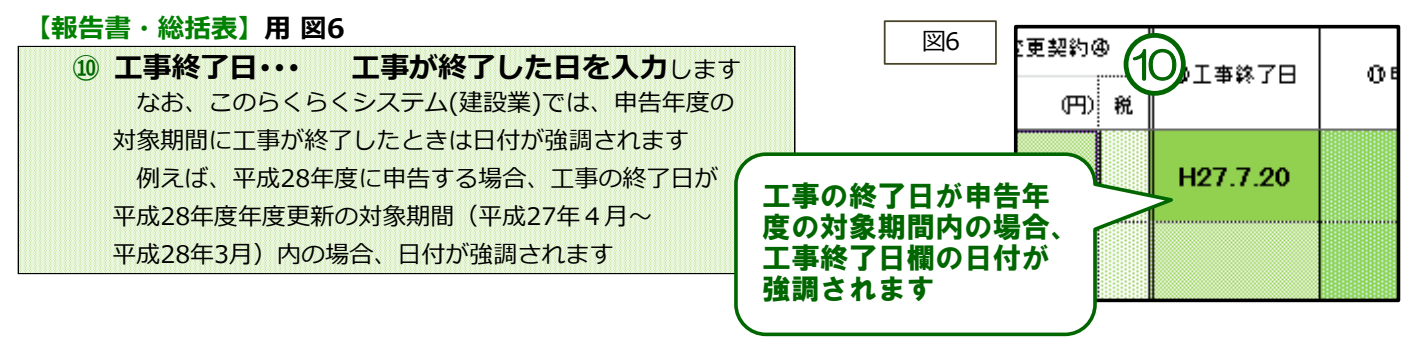

#### 4(2)⑪⑫【報告書・総括表】用 ⑩⑫欄は、労働保険年度更新に関する情報を入力します。

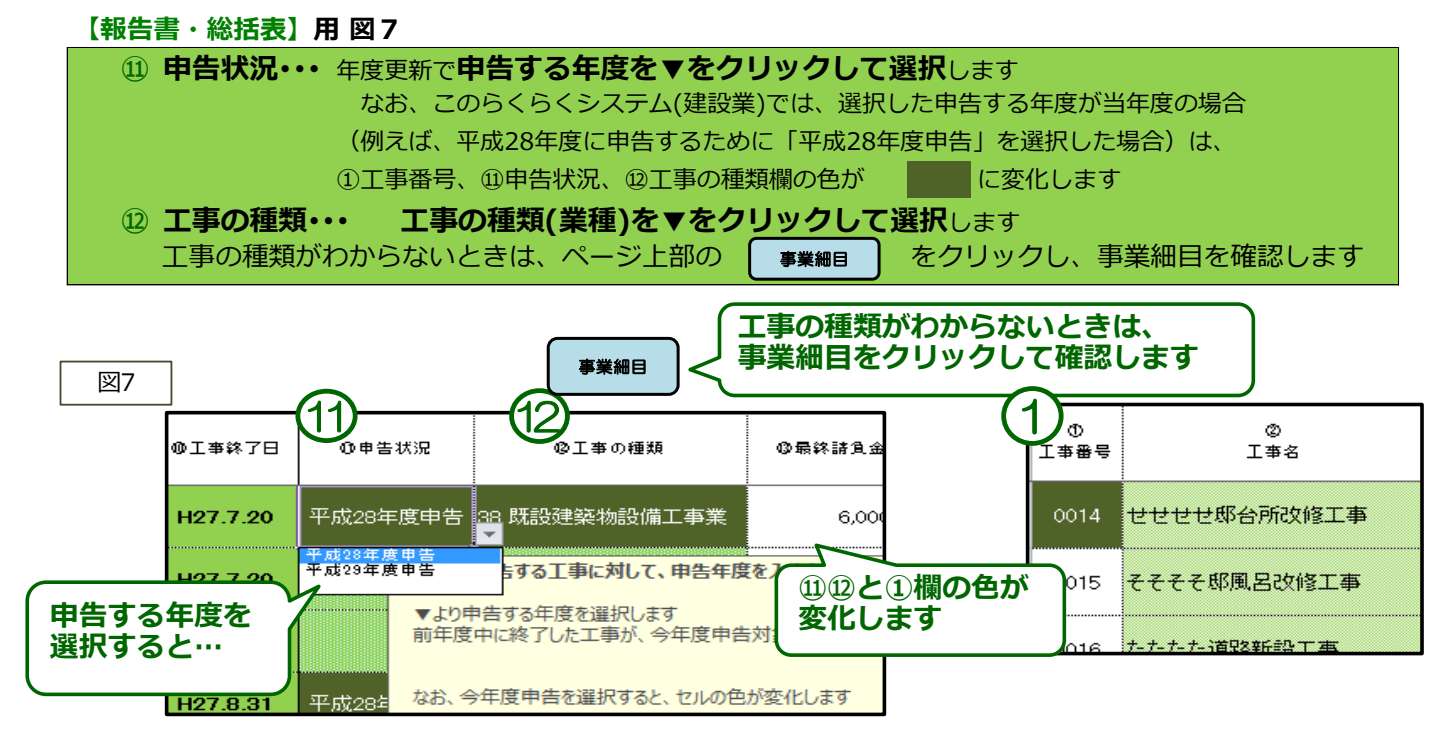

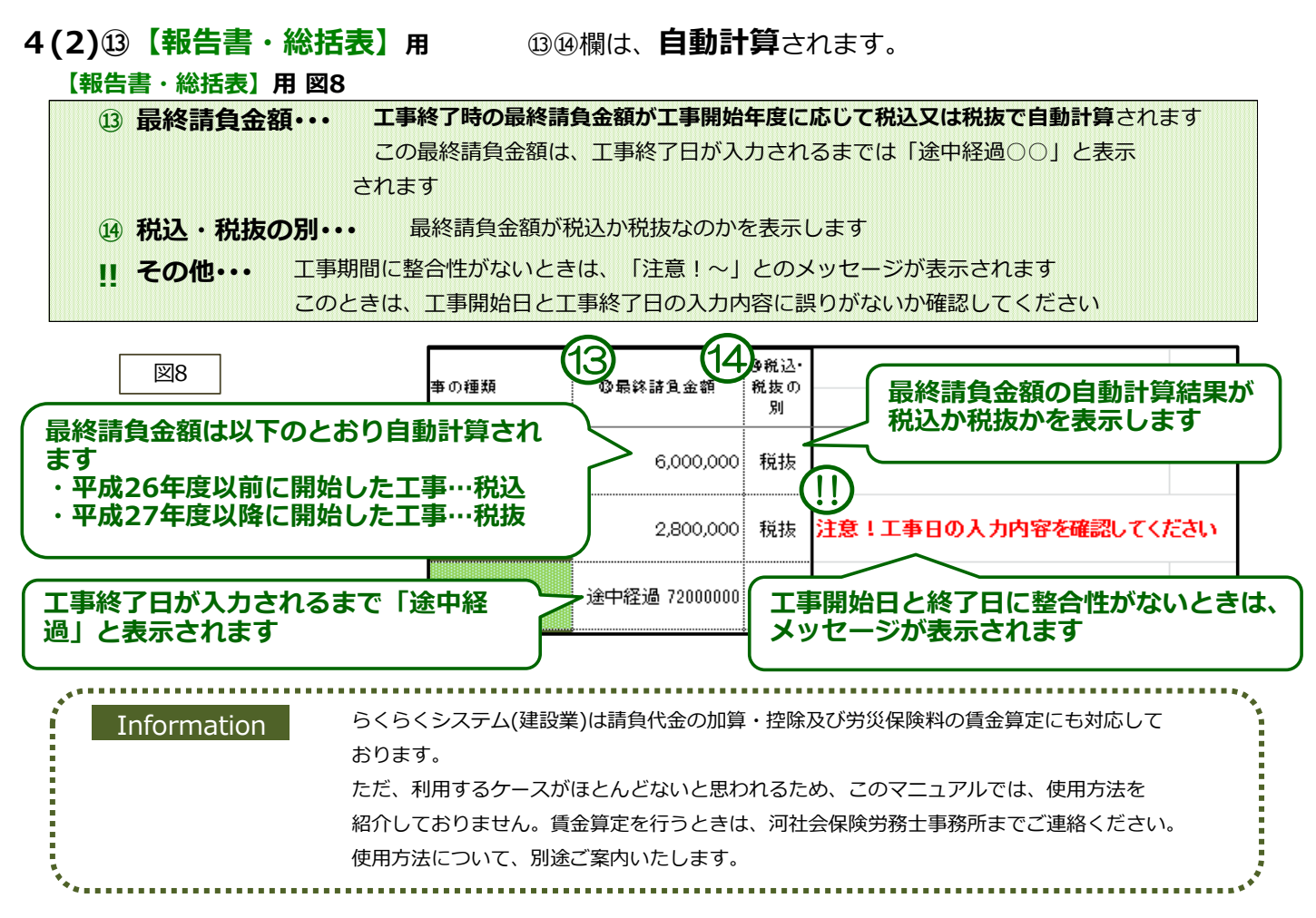

# 5. らくらくシステム(建設業)で 印刷する ~各種様式の印刷について

5(1) 開始届 を印刷する 開始届…「控」「正(監督署提出用)」2枚1組

#### <印刷準備>

- ① 【メニュー】ページから【(印刷)開始届】ページへ移動します
- ② 【(印刷)開始届】ページには、【(入力)データ】ページの⑦開始届提出状況欄で「今月提出」と入力した工事の 内容が表示されています
- 3 【(印刷)開始届】ページに、届の提出日を直接入力します 入力するときは、ページ上部の提出日欄において、▼をクリックして日付を選択します 提出日を空欄にするときは、▼をクリックして空欄を選択します

#### <印刷>

- ④ 【(印刷)開始届】ページの上部にある印刷範囲にしたがって適宜印刷します
	- 注: 初期設定では、印刷範囲は1組(2ページ)印刷となっています

```
工事の件数が2組(4ページ)になるときは、印刷範囲を調整します
```
⑤ きちんと印刷されているかどうか手計算で確認します

# 5(2)-1報告書を印刷する

#### <印刷準備>

- ① 【メニュー】ページから【(印刷)報告書】ページへ移動します
- ② 【(印刷)報告書】ページには、【(入力)データ】ページの⑩申告状況欄で「今年度の申告」と入力した工事の 内容が業種別・適用料率別に表示されています
- ③ 【(印刷)報告書】ページに、届の提出日を直接入力します 入力するときは、ページ上部の提出日欄において、▼をクリックして日付を選択します 提出日を空欄にするときは、▼をクリックして空欄を選択します
- <印刷>

#### ④ 【(印刷)報告書】ページの上部にある印刷範囲にしたがって適宜印刷します

注: 印刷枚数には特に注意してください 必ず、ページ上部にある印刷範囲を参考に、印刷範囲を設定してから印刷しましょう 初期設定では、印刷範囲は3組(9ページ)印刷となっています

なお、このらくらくシステム(建設業)では、報告書が8組(24ページ)まで印刷できます これ以上の枚数を印刷したい場合は、河社会保険労務士事務所までご連絡ください ページ数を追加します

⑤ きちんと印刷されているかどうか手計算で確認します

5(2)-2総括表を印刷する

### 又は 総括表…「控」「正(労働局提出用)」「副(監督署提出用)」3枚1組

報告書…「控」「正(労働局提出用)」「副(監督署提出用)」3枚1組

事務組合総括表…1枚1組

#### <印刷準備>

- ① 【メニュー】ページから【(印刷)総括表】又は【(印刷)事務組合総括表】ページへ移動します
- ② 【(印刷(総括表) 【(印刷)事務組合総括表】ページでは、【(印刷)報告書】で業種別・適用料率別に 区分したデータがさらに取りまとめられています
- ③ 【(印刷)総括表】【(印刷)事務組合総括表】ページに、届の提出日を直接入力します 入力するときは、ページ上部の提出日欄において、▼をクリックして日付を選択します 提出日を空欄にするときは、▼をクリックして空欄を選択します

#### <印刷>

- ④ 【(印刷)総括表】・・・3部印刷します
	- 【印刷)事務組合総括表】・・・1部印刷します
- ⑤ きちんと印刷されているかどうか手計算で確認します

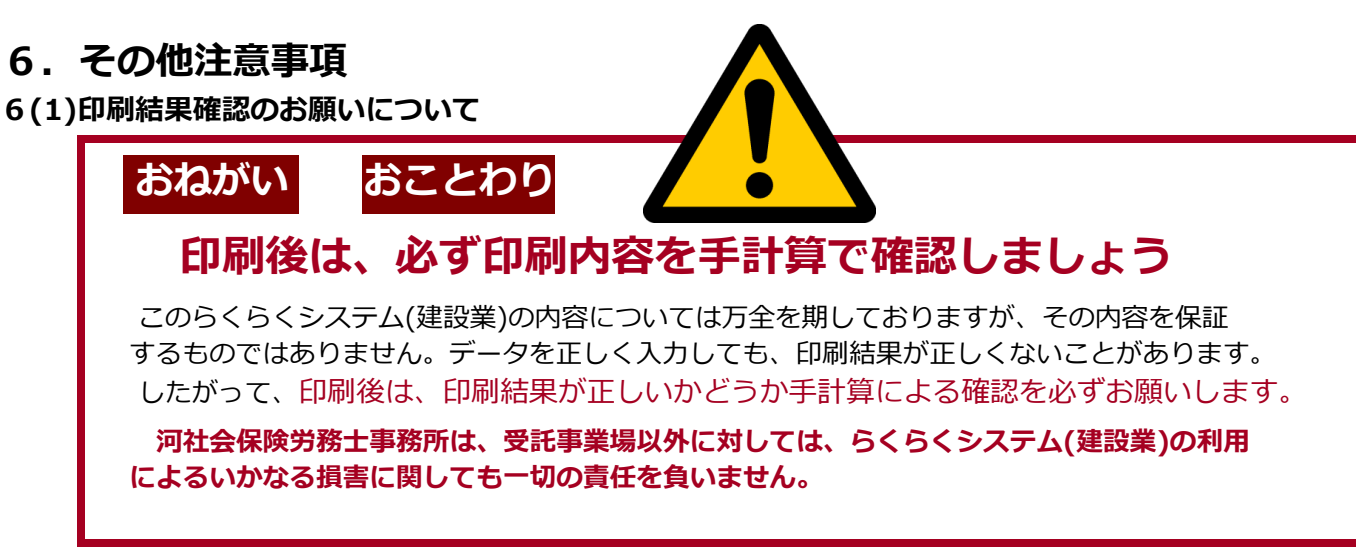

#### 6(2)印刷について

 パソコンやプリンターの動作環境によっては、印刷した結果、ページ設定のずれ、罫線のずれ及び 文字化け等が発生することがありますが、受託事業場以外からの個々の動作環境に係るお問い合わせには 応じられませんので、ご了承ください。

#### 6(3)年度繰越処理について

このらくらくシステム(建設業)は、毎年春(4月ごろ)に年度繰越処理が必要です。 年度繰越処理は、河社会保険労務士事務所が行います。 なお、年度繰越処理を行うことによって、以前のバージョンに入力したデータが最新のバージョンでご利用いただけます。

#### 6(4)おことわり

このらくらくシステム(建設業)は、簡単・手軽にこだわっているため、あえてマクロを組んでおりません。 そのため、利用するときには、エクセルの基礎知識(「印刷範囲の設定」「改ページプレビュー」など)が必要となります。 また、同様の理由により、データ入力のときの「切り取り」処理を禁止していますので、ご了承ください。 なお、らくらくシステム(建設業)は、エクセル2002で作成し、エクセル2010で修正しております。

#### 6(5)おねがい

らくらくシステム(建設業)のご利用に関して、不具合、ご意見及びご要望などがございましたら、 河社会保険労務士事務所までご連絡ください。できる限りの対応をいたします。

# 7.バージョン情報

2014.4 消費税8%に対応できるよう、【(入力)データ】シートの税入力項目を改修 2015.4 消費税率の引き上げに伴う労務費率の暫定措置に対応(対象:H26年度に終了した工事) H27年4月から、請負金額には消費税を含まないとの取り扱い変更により、「報告書」「総括表」作成専用に特化 2015.4 H27年4月から、請負金額には消費税を含まないとの取り扱い変更により、「開始届」作成専用に特化 2016.4 請負金額の取り扱い変更に対応(「報告書」「総括表」「開始届」すべて一括作成に対応) 労働保険◆らくらくシステム(建設業)◆14 労働保険◆らくらくシステム(建設業)◆16 労働保険◆らくらくシステム(建設業)◆15 ~【報告書】【総括表】作成専用~ 労働保険◆らくらくシステム(建設業)ダッシュ◆15 ~【開始届】作成専用~

#### <マニュアル>労働保険◆らくらくシステム(建設業)◆の使い方

- 2014.4 マニュアル全面改修 バージョン2作成
- 2014.6 一般公開用に、補足部分追加(バージョン2.1)
- 2015.4 らくらくシステム(建設業)ダッシュ(「開始届」作成専用)について追加したバージョン3作成
- 2016.4 請負金額税抜による保険料計算に対応したバージョン4作成

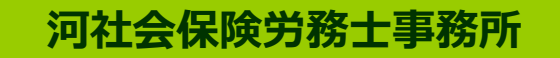

富山県中新川郡舟橋村竹内335

TEL 076-463-6418 E-Mail kawa@rouki.jp URL http://www.rouki.jp/

Copyright (C)2010-2016 Yasuko Kawa. All rights reserved

# <参考>【入力)データ】ページの入力例 アンチングリング 河社会保険労務士事務所

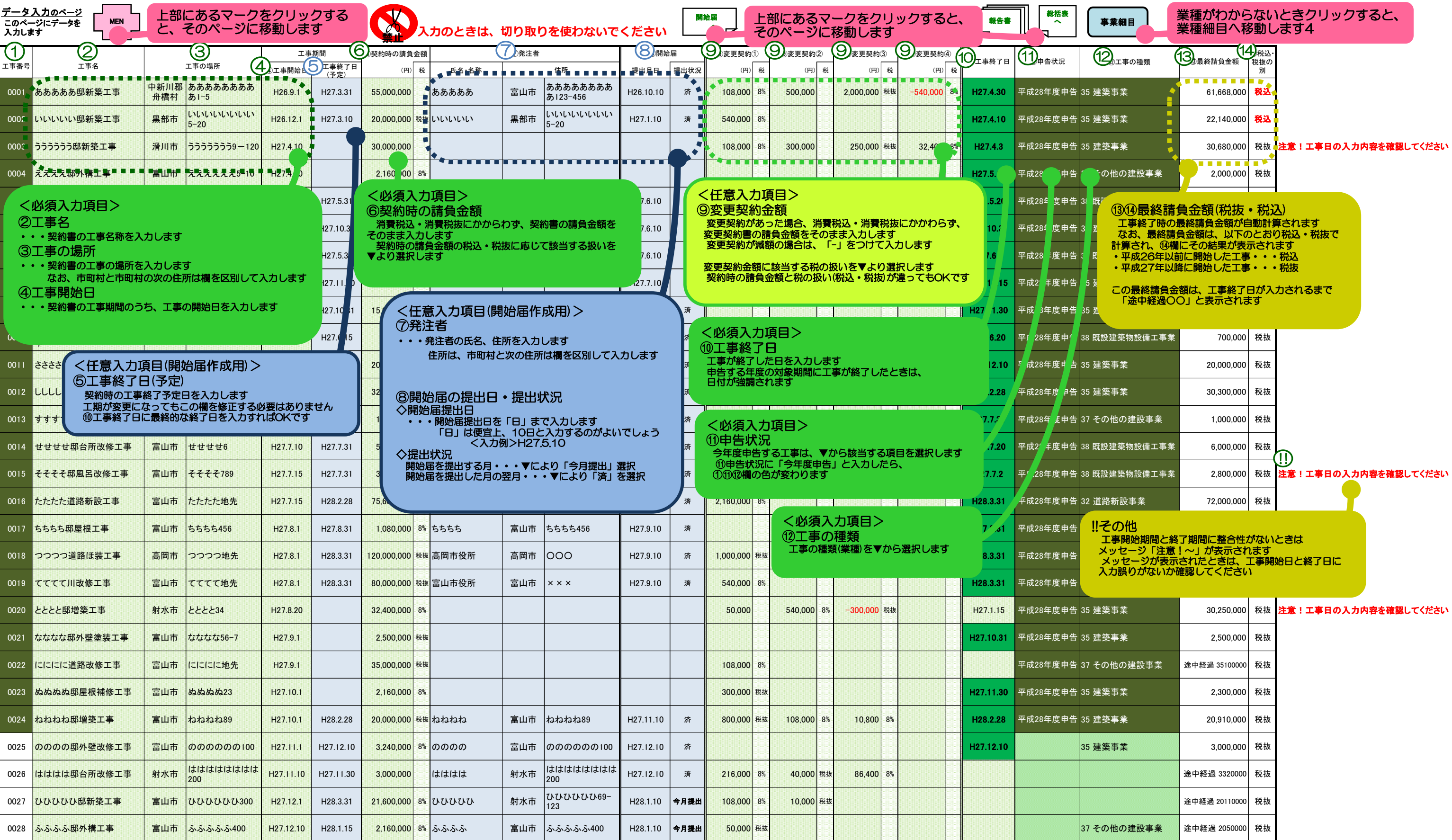